# **Quick Installation Manual**

# WL Stick Datalogger

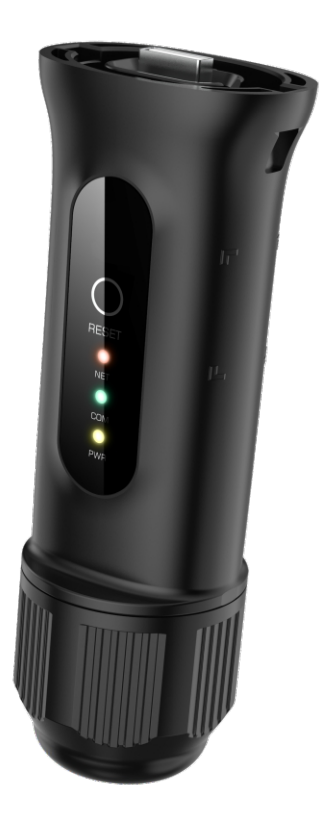

Version 1.1, Release Date: 11,2023

# Install

### **1.1 Install the network cable**

Step1: Remove the "Plastic Nut", "Thread Clamp Claw", and "Sealing Ring" in turn.

Step2: Pass the network cable plug through the "Plastic Nut", "Thread Clamp Claw", and "Sealing Ring" (with opening) in the direction as shown in the figure below.

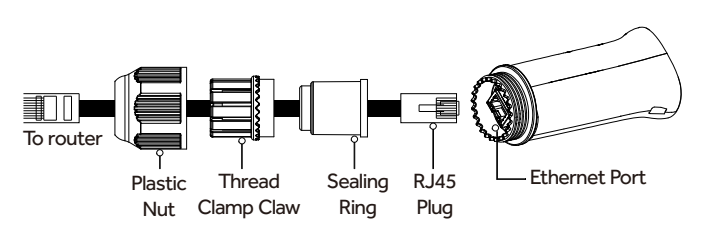

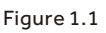

Step3: Fully embed the "Sealing Ring" into the "Thread Clamp Claw".

Step4: Connect the "RJ45 Plug" to the datalogger and tighten the "Plastic Nut".

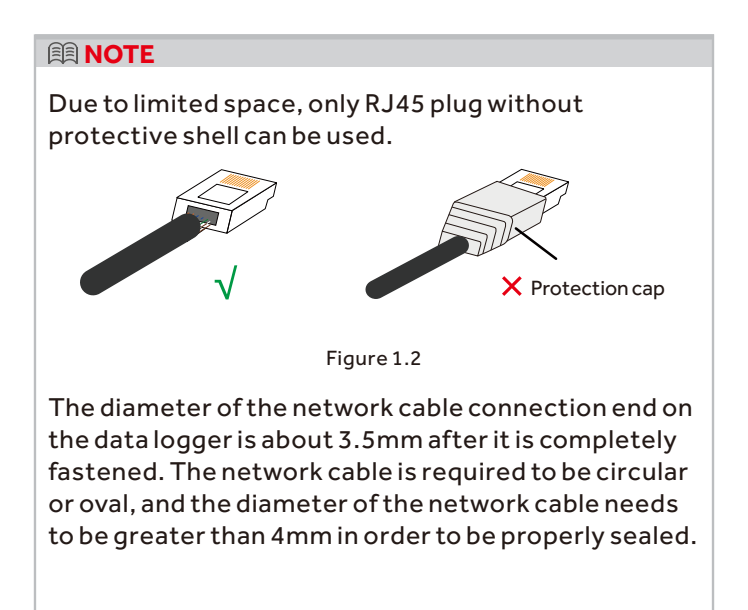

### **1.2 Install the datalogger**

Connect the datalogger to the corresponding 4-pin COM port of the inverter. The following figure is for reference only.

Please follow the instructions below:

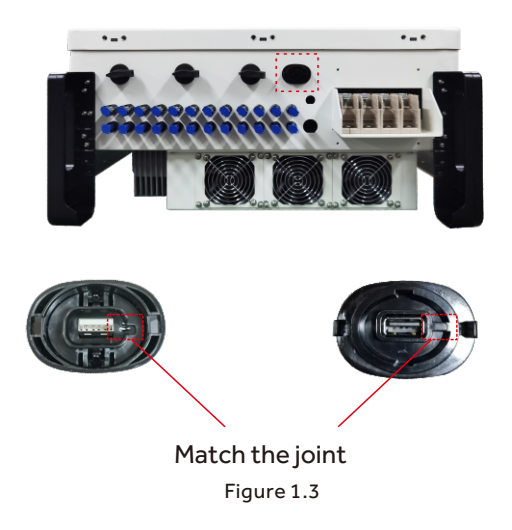

# Install the datalogger:

Step 1: Press both sides of the protective cover and open the inverter USB port protective cover. Step 2: Match the joint,and then align the datalogger with the USB port groove of the inverter andinstall it directly.

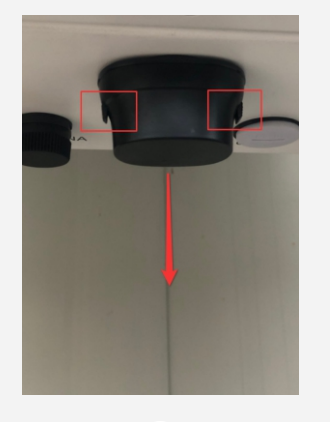

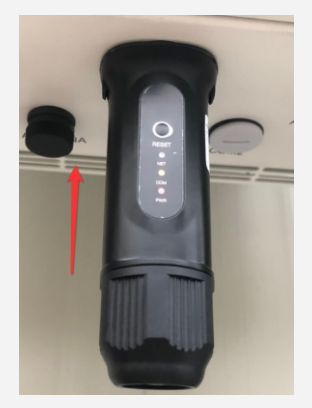

1 2 Figure 1.4

### **1.3 Install with multiple inverters**

If you need to collect data from multiple inverters, please follow the inverter user manual to establish a communication connection with the inverter using the RS485 communication cable in a "hand in hand" manner.

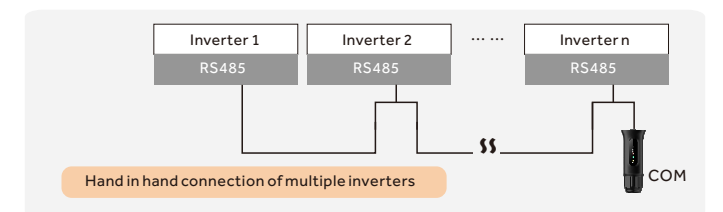

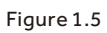

After the datalogger is installed on the inverter, if the inverter is powered on, you need to set the inverter slave address, the default slave address of the inverter is 01, and each inverter on the communica-tion circuit needs to be assigned with different slave address different slave address(like 01, 02, 03, 04...).

#### **<b>A**<br> **NOTE**

The device must be installed away from the strong magnetic field produced by large electrical appliances such as microwave oven, refrigerator, telephone, metal walls, etc. Otherwise, the communication quality may be affected. It may also be affected by lighting storm.

# 2LED and Button

LED Lights Status:

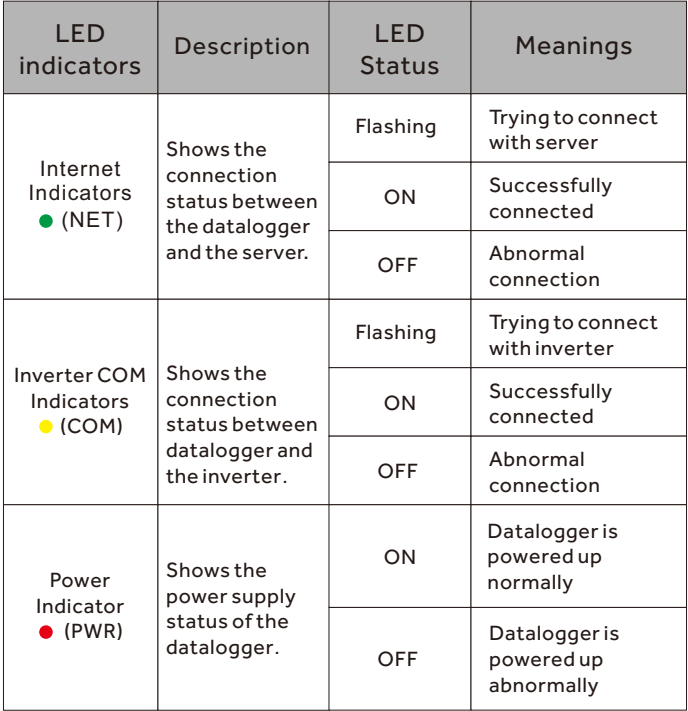

Table 2.1

Button Instruction:

The [RESET] button on the front is used for

connection.

·Short press will send the data immediately.

·Long press for over 10 seconds until only the red light is on will reset the connection.

The three constantly ON LED lights indicate the datalogger is working normally.

# $\sum$  LAN Configuration

After the datalogger is connected to the router through the network cable,LAN Configuration is completed.

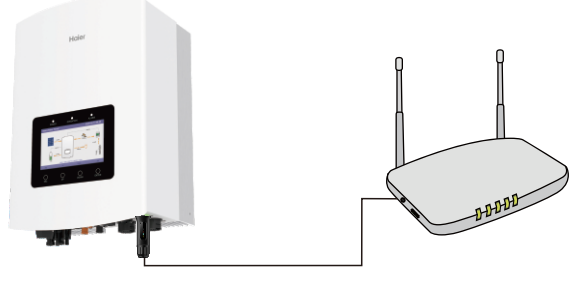

Figure 3.1

#### **<b>A**<br> **NOTE**

WL Stick automatically obtains IP by default and and connects to the network. If the datalogger fails to connect to the network, please perform the following steps to set the IP address. Otherwise, skip the following steps.

Step 1: The wireless device(mobile phone or laptop) connects to the datalogger hotspot(D\_serial number). The default password is 123456789.

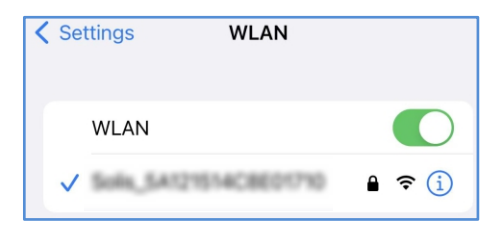

Figure 3.2

Step 2: Enter 10.10.100.254 in the web browser, open the following configuration interface. Enter Username Admin and Password 123456789.

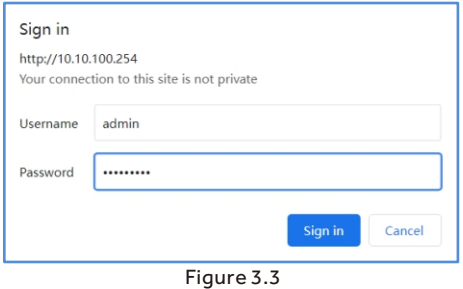

Step 3: Select the "WAN port setting"and "Static IP". Enter IP address, Subnet mask, Gateway address, DNS server address for network cable. Then click "Save".

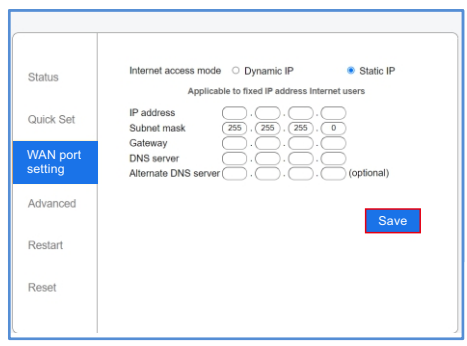

Figure 3.4

Step 4: The following interface pops up to indicate that the setting is successful. Otherwise please try LAN configuration again.

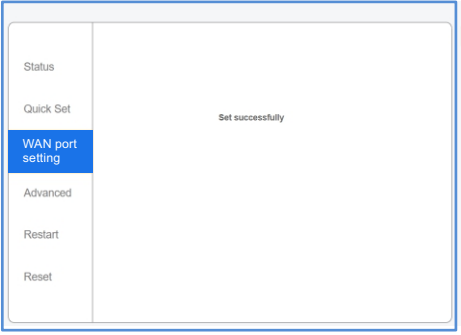

Figure 3.5

# **4** Bluetooth Configuration

The configuration needs the installer to use the "**Nahui Business**" to create the plant and install the datalogger to inverter and distribute the network first, then transfer the plant information to the end user who used the "**Nahui Energy**" to scan the transfer QR code know all the information of inverter.

### **Step1: Download APP**

There are three ways to download and install the latest APP:

- 1. You can search the APP in Google Play or App Store.
- 2. You can scan this QR code below to download.
- 3. You can search in www.nahui-newenergy.com.

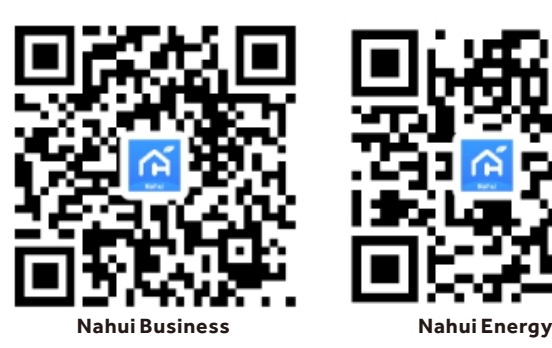

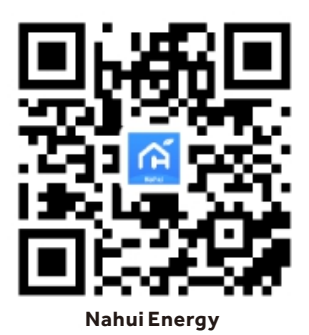

Figure 4.1

Please noted that "**Nahui Business**" is for business installers, "**Nahui Energy**" is for end users.

## **Step2: Installer to register an account**

For new users, please click "**Register Company/ Organization**" and select the user types (Company/Personal).

If you are an installer/distributor in the company, please select "**Company**" to fill in the information as prompted and get the verification code by phone or e-mail to register. If you are an individual installer who is without organization or a user who wants to create a plant by self, you need select "**Personal**" to fill in the informations as prompted to register.

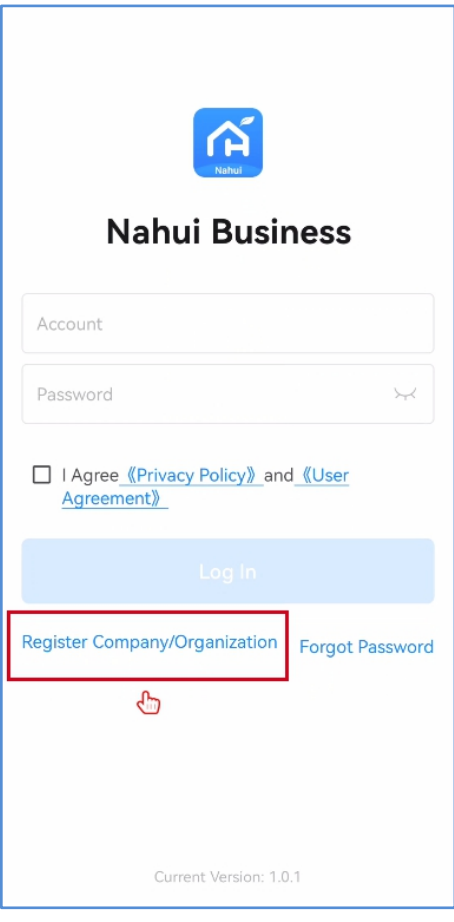

Figure 4.2

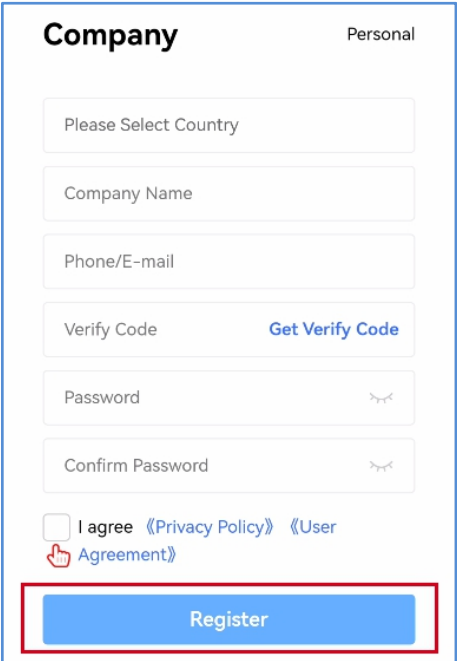

Figure 4.3

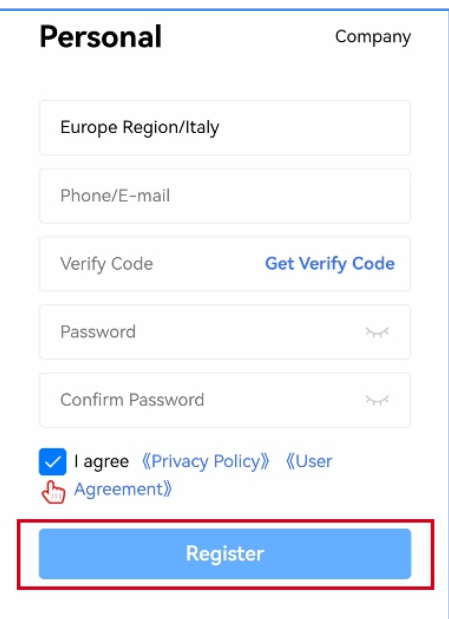

Figure 4.4

#### **ANOTE**

If your organization has already registered an account in the system, there is no need to register again. Please contact your organization's administrator to add you as a member in the system backend.

#### **Step3: Installer to log in the APP**

Entering the account and password then check the "**Privacy Policy**" and "**User Agreement**", then click "**Log In**".

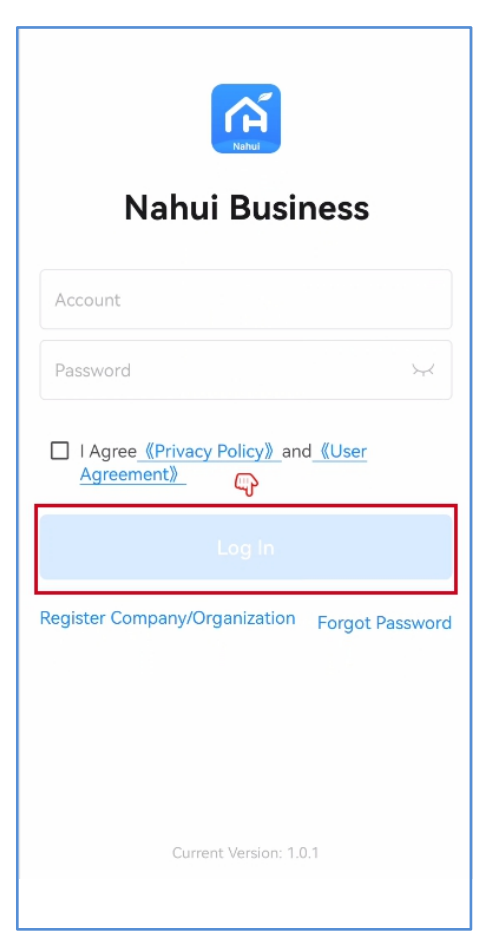

Figure 4.5

#### **Step4: Installer to create the Plant**

Click the "**Plant**" to enter the plant management module to "**Add plant**" and fill in the information to "**Save**".

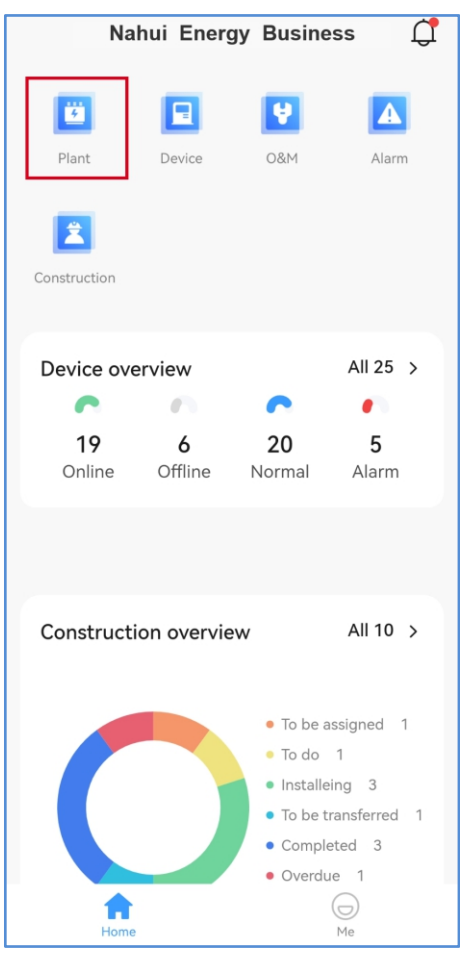

Figure 4.6

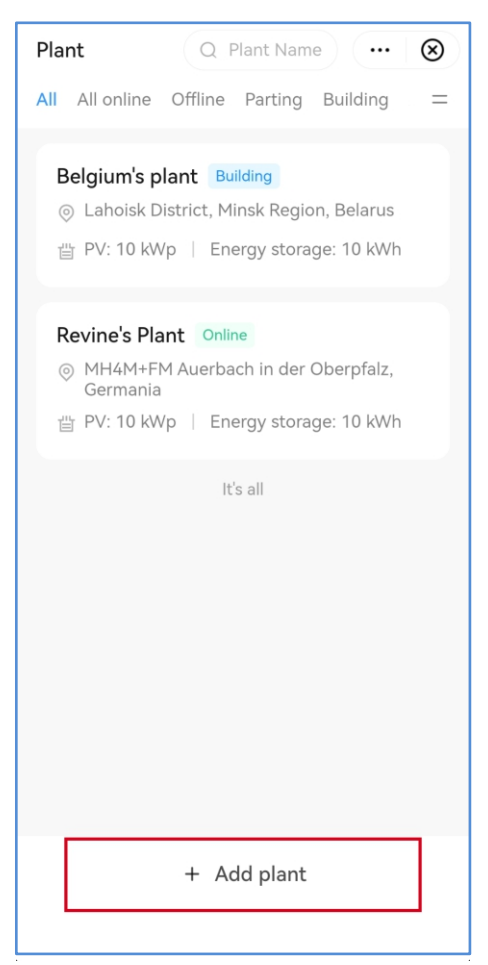

Figure 4.7

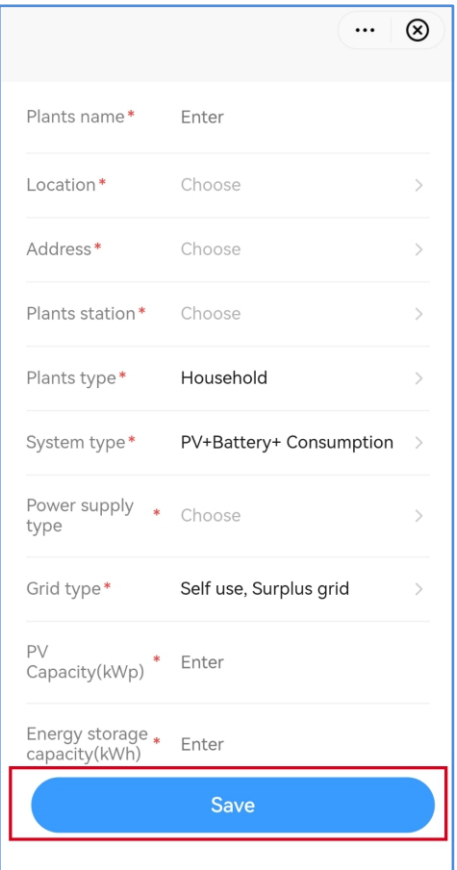

Figure 4.8

# **圖NOTE**

When setting the plant time zone, please keep it consistent with the installed site of inverter.

# **Step5: Install the datalogger and distribute the network**

1.Install the datalogger on the inverter and power it on, and hold down the setting key in the middle for 5 seconds until the SET light flashers, so that the datalogger enters the distribution network mode. Then click the plant to enter the device list.

2. Click the "**Add device**" to enter the device configuration webpage. Click the inverter icon below the "**Add Manually**" to choose the "**Haier (H1PL,H3PH)**" and add it, which will enter the Bluetooth distribution network.

3. Choose the consistent SN code with datalogger to enter the WiFi route account and password according to the prompts, then click "**Configuration**" and the datalogger will connect and register, which need wait a moment.

4. Complete the distrubition network to click "**Complete**" and the device will be added to the device list automatically when click "**Done**".

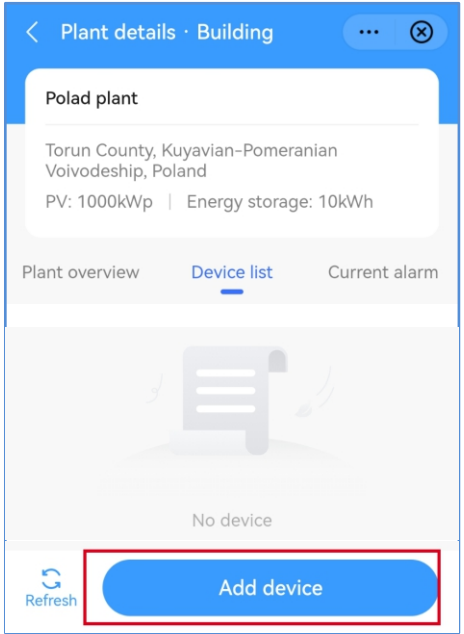

Figure 4.9

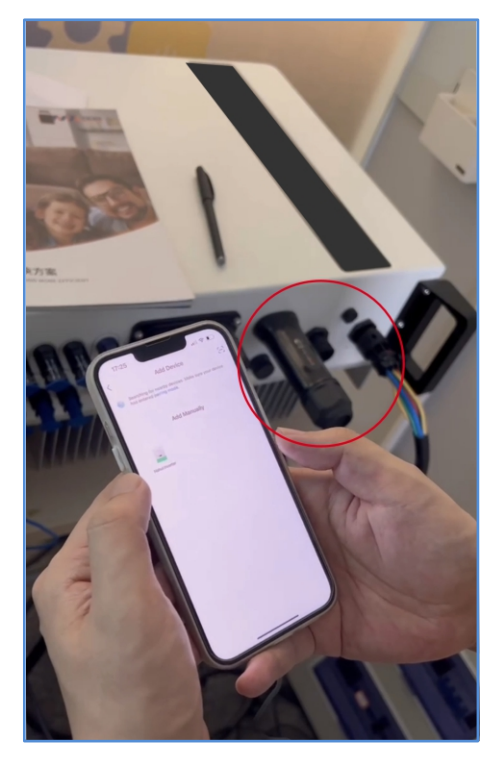

Figure 4.10

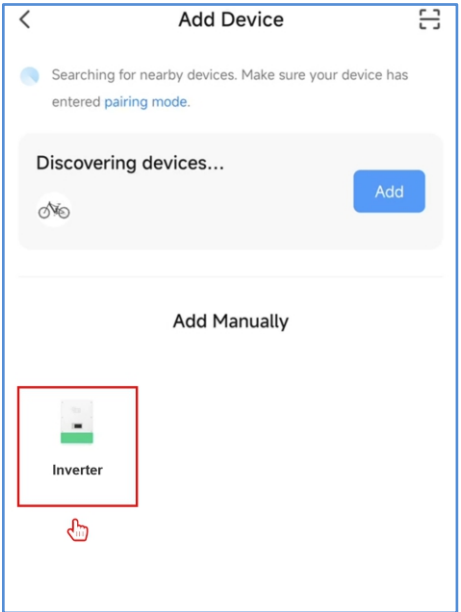

Figure 4.11

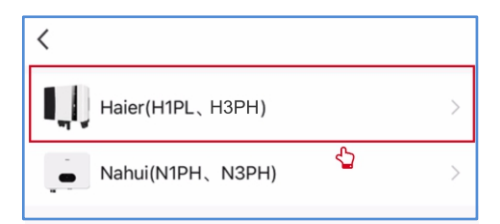

Figure 4.12

| ✓<br><b>Nearby Device</b>                                                                                                    |                                   |
|----------------------------------------------------------------------------------------------------|-----------------------------------|
| If the device is not in the list, please click the "Search<br>Device" button at the bottom or drop-down to refresh the<br>page |                                   |
| ₫<br>D_7A123817E1300317                                                                                                    | 粉)>                               |
| 图 INV 150236250001                                                                                                    | 制 >                               |
| <b>Other Device</b>                                                                                                    |                                   |
| H U-HDM0C08                                                                                                    | 第り) 〉                             |
| 吕 U-HDM361C                                                                                                    | 第1) >                             |
| 음 honor Band 4-5C0                                                                                                    | 粉) >                              |
| 吕 Hi-L-125K400                                                                                                    | $\{e^{i\pi i}\}$<br>$\rightarrow$ |
|                                                                                                    |                                   |
|                                                                                                    |                                   |
|                                                                                                    |                                   |
|                                                                                                    |                                   |
|                                                                                                    |                                   |
|                                                                                                    |                                   |
| <b>Search Device</b>                                                                                                    |                                   |

Figure 4.13

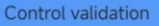

Log

 $\overline{ }$ 

Click Connect router WiFi

Input router password

#### Tip:

1. Connect your phone to the router (only supports 2.4G frequency band router, not yet compatible with 5G frequency band). 2. The WiFi that has already been configured will be directly covered

Figure 4.14

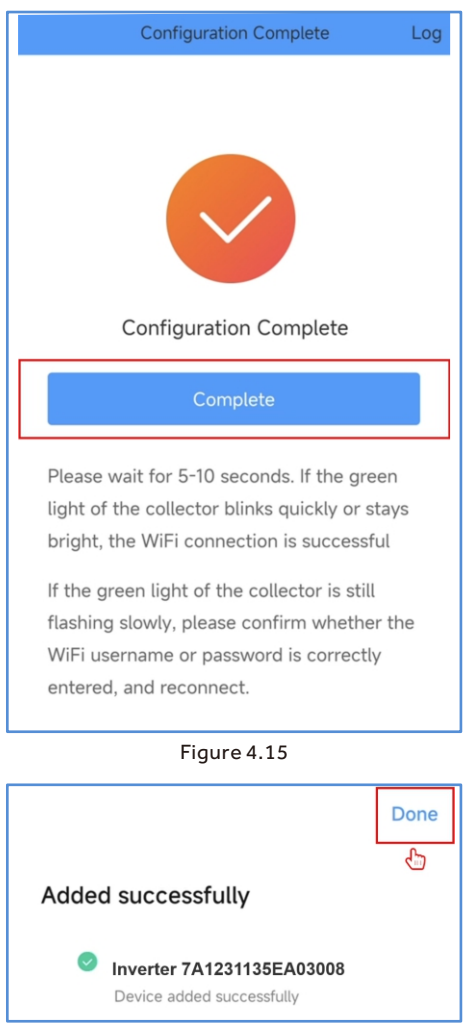

Figure 4.16

#### **ADDINATE**

1. Please ensure your phone has Bluetooth/GPS turned on and the APP has been authorized to use Bluetooth.

2. If the data logger was configured with a network before adding the inverter and setting parameters, you have to delete the datalogger in the App. After the inverter parameters setting is completed, distribute the network to the datalogger again. (For detail refer to the product user manual.)

**Step6. Transfer the plant to the appropriate end user**

1. Click "**Transfer Plant**" to transfer the plant to the home owner.

2. Enter the owner's APP account and click "**Confirm submission**", which will generate a QR code and sent it to owner.

3. The owner needs scan the QR code using the" **Nahui Energy**" APP to confirm, and the handover will be completed.

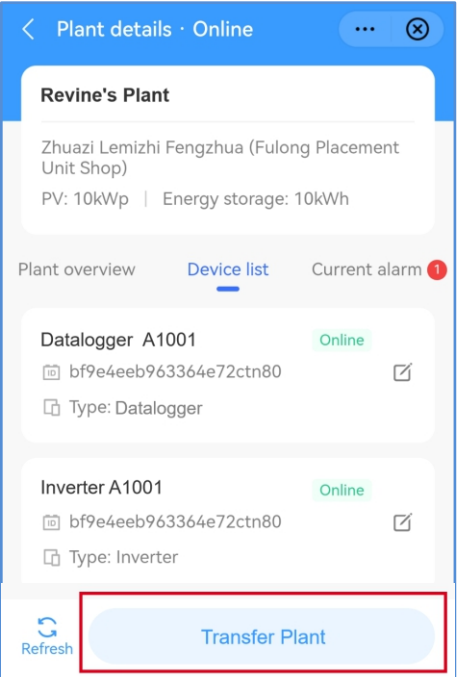

Figure 4.17

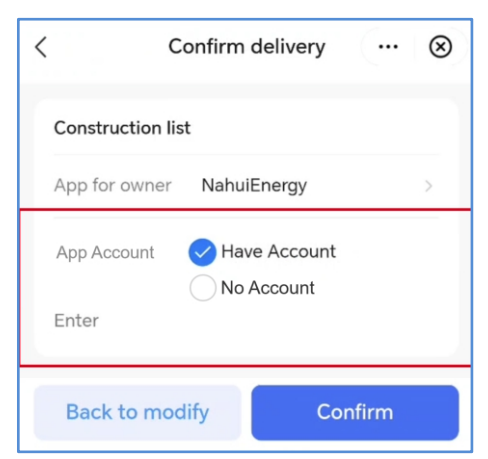

Figure 4.18

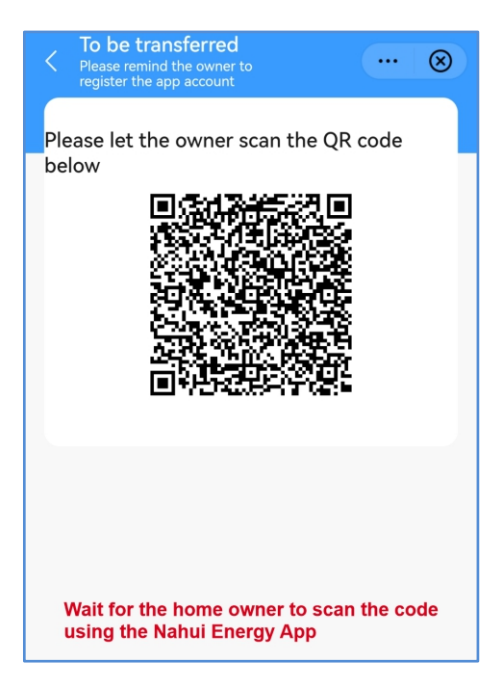

Figure 4.19

#### **A NOTE**

**If the owner doesn't have the Nahui Energy App:** 1. You can be guided to register and download the APP. For details, please refer to "**Steps 7 to 9**".

2. When transferring the plant, if the user can not register or download Nahui Energy in time, please select "**no account**" and enter the owner's E-mail account. The system will send an E-mail to the owner to guide them to download "**Nahui Energy**" and receive the plant.

#### **Step7. Homeowner to register an account**

1. Open the "**Nahui Energy**" to click "**Sign Up**" and enter the registration information that included Country and Email.

2.Check the Privary Policy and User Agreement and click the "**Get Verification Code**".

3. Get the verification code in your e-mail and to fill it in.

4. Set the login password to click "**Done**".

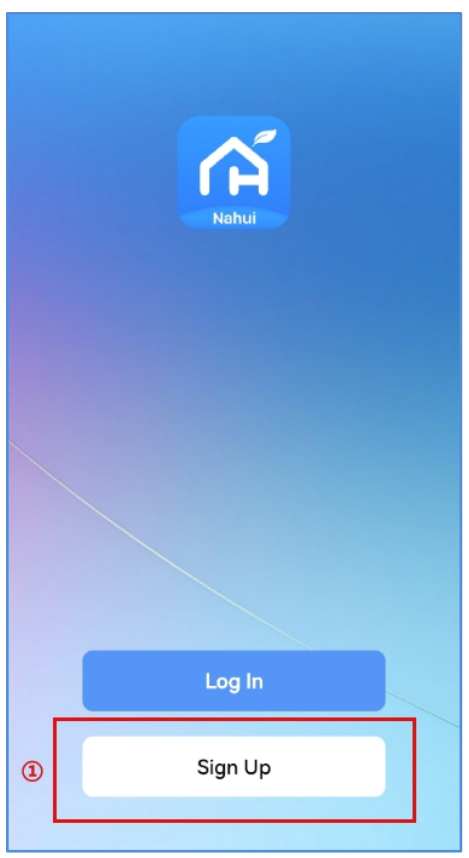

Figure 4.20

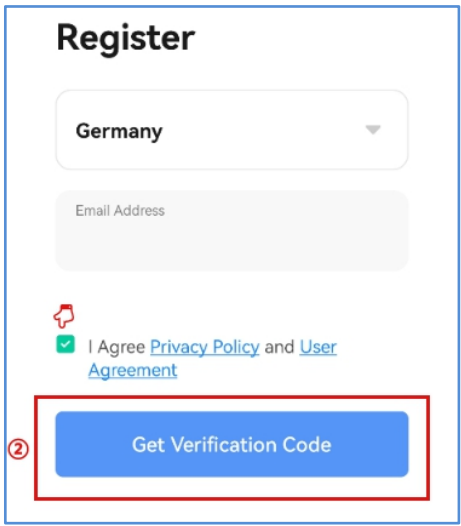

Figure 4.21

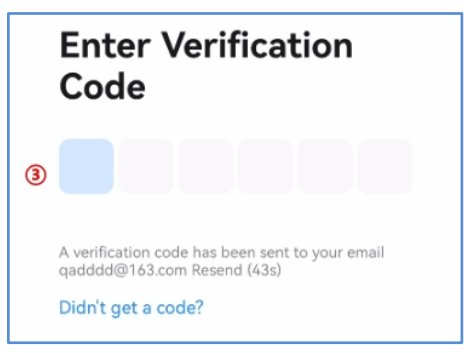

Figure 4.22

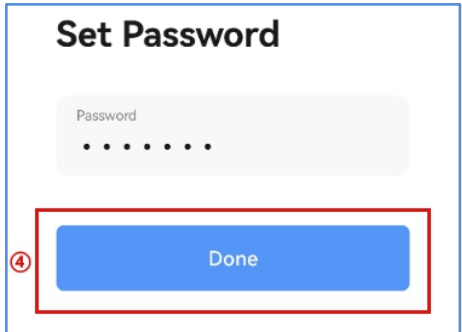

Figure 4.23

### **Step8. Homeowner to Login to the APP**

1. Click "L**og In**" and enter the login information that included Country and account password. Please select your region(country) correctly, and it cannot be changed after registration.

2. Check the Privary Policy and User Agreement and click the "**Log In**" then you will enter the "**Welcome**" page.

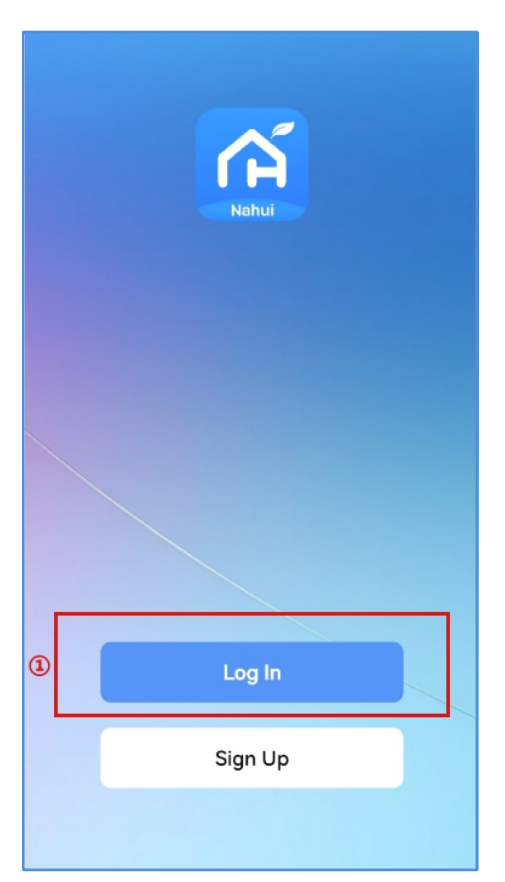

Figure 4.24

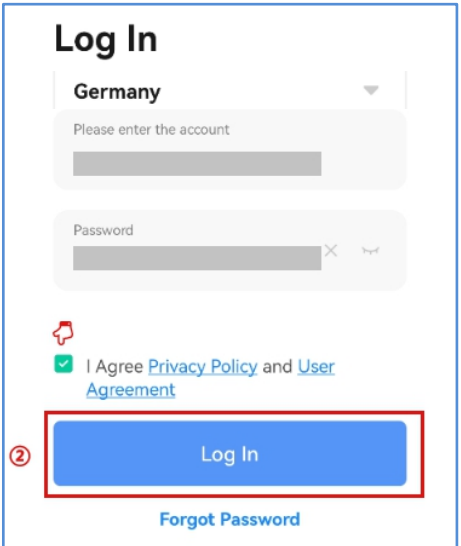

Figure 4.25

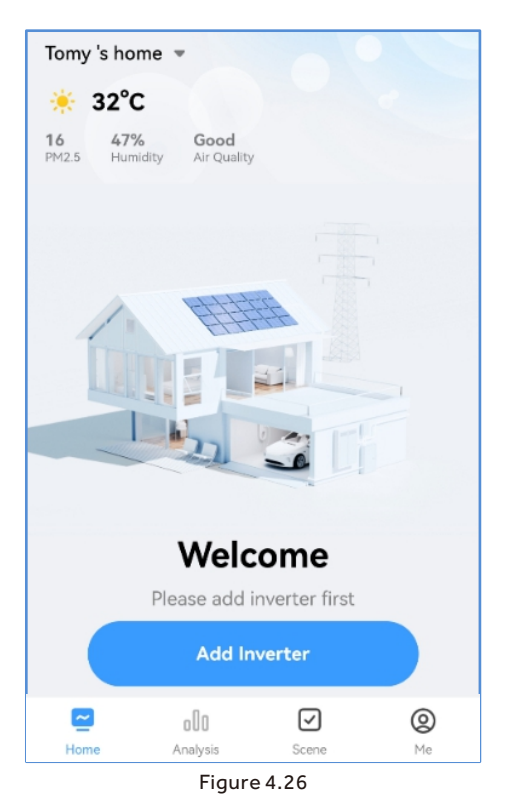

#### **ANOTE**

Nahui Energy supports quick login to third-party app.(The iOS system can support the use of the Apple ID to log in.)

# **Step9. Homeowner to scan the QR code to complete handover**

1. Click "**Add Inverter**" on the Welcome page.

2. Scan the QR Code generated by an installer with the scan icon in the top right corner of the page.

3. Click "**Confirm add**" to complete the inverter added, and then you can get the relevant status and data of the system in the Nahui Energy APP.

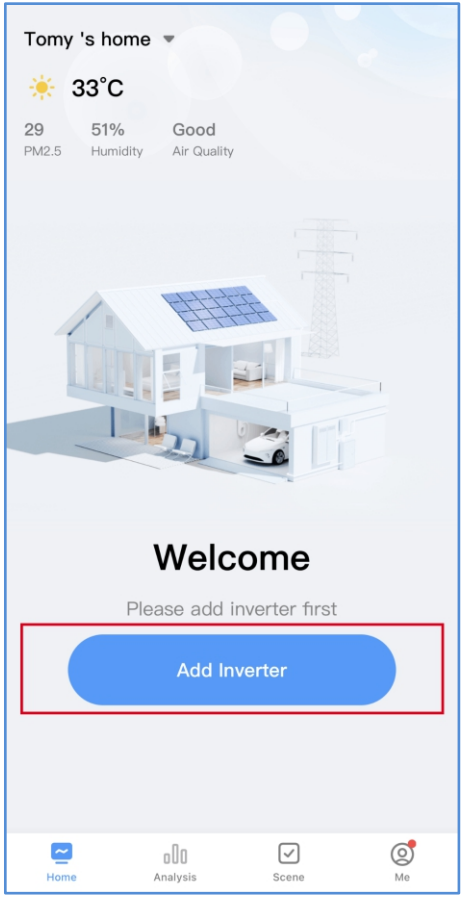

Figure 4.27

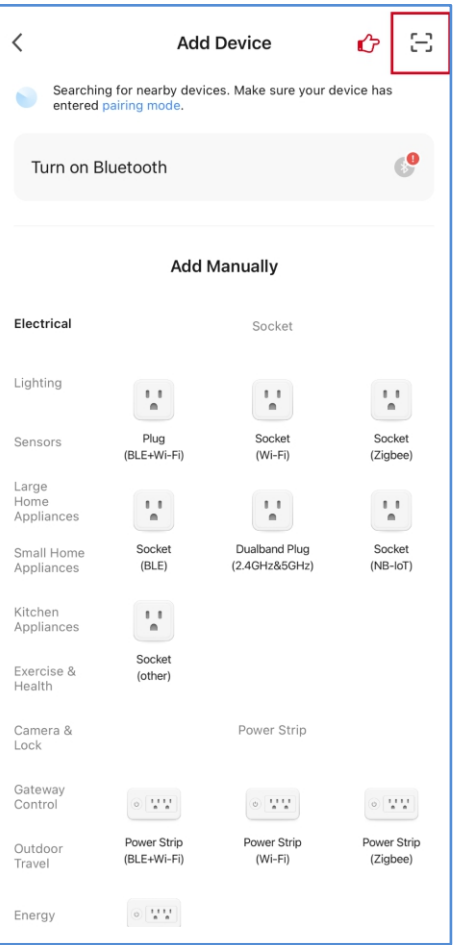

Figure 4.28

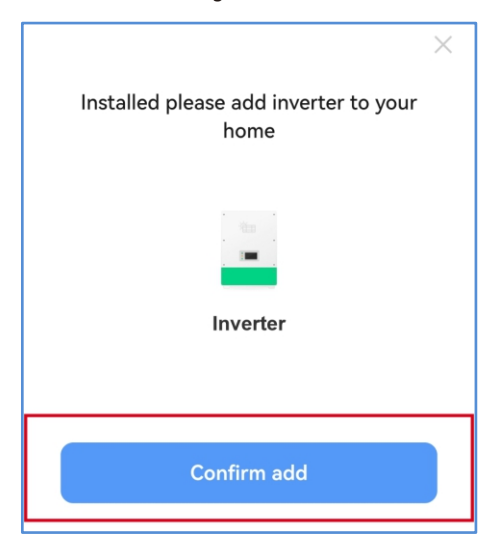

Figure 4.29

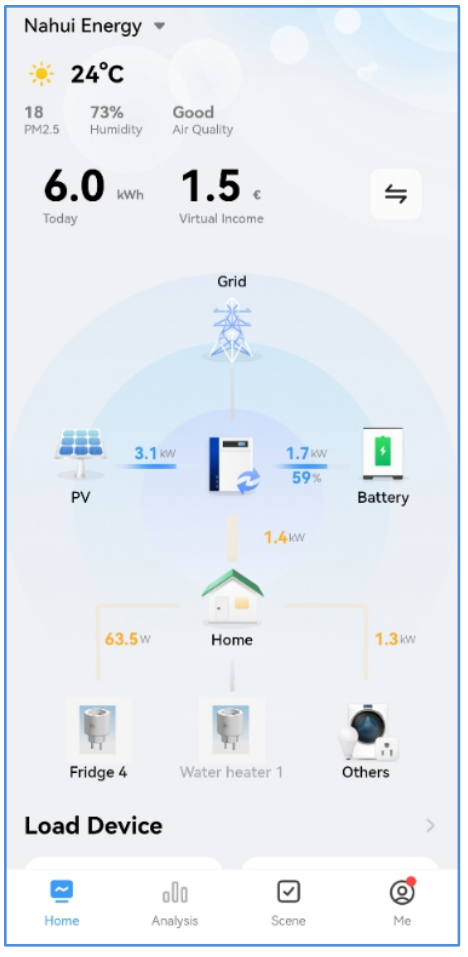

Figure 4.30

#### **ADDINATE**

Due to product upgrades and other factors, the content of this manual might change from time to time. Please take the actual product as standard and get latest manual from www.nahui-newenergy.com or sales. Unless otherwise agreed herein, this manual will only be used as guidance. Any statement, information or suggestion in this manual will not take anyform of responsibility.

# **5** FCC Certification

This device complies with part 15 of the FCC Rules. Operation is subject to the following two conditions: (1) This device may not cause harmful interference, and (2) this device must accept any interference received, including interference that may cause undesired operation.

#### **FCC warning:**

Any Changes or modifications not expressly approved by the party responsible for compliance could void the user's authority to operate the equipment.

## **Note:**

This equipment has been tested and found to comply with the limits for a Class B digital device, pursuant to part 15 of the FCC Rules. These limits are designed to provide reasonable protection against harmful interference in a residential installation. This equipment generates uses and can radiate radio frequency energy and, if not installed and used in accordance with the instructions, may cause harmful interference to radio communications. However, there is no guarantee that interference will not occur in a particular installation.

If this equipment does cause harmful interference to radio or television reception, which can be determined by turning the equipment off and on, the user is encouraged to try to correct the interference by one or more of the following measures:

-Reorient or relocate the receiving antenna.

-Increase the separation between the equipment and receiver.

-Connect the equipment into an outlet on a circuit different from that to which the receiver is connected. -Consult the dealer or an experienced radio/TV technician for help.

This equipment complies with FCC radiation exposure limits set forth for an uncontrolled environment. This equipment should be installed and operated with minimum distance 20cm between the radiator & your body.

#### Contact

Please get in touch with us by sending an e-mail to nahuiems@haier.com if you have any technical problems.

Please provide the following information as well:

- ◆ Inverter SN
- Datalogger SN
- Problem Description

Qingdao Nahui Energy Technology Co., LTD.

Address:Room303,Entrance1,No.4Building,

Lan Gu Entrepreneurship Center Phase 1,No.7,Keji Yilu Road,

Aoshanwei Sub district Office,Jimo District Office,

Jimo District,Qingdao,Shandong

Web: www.nahui-newenergy.com